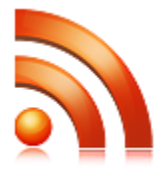

## **RSS Viewer Installation Guide**

Version 1.0.0

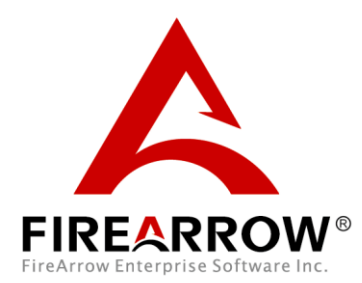

## **Notice**

This document is a proprietary product of FireArrow and is protected by copyright laws and international treaty. Information in this manual is subject to change without notice and does not represent a commitment on the part of FireArrow. While reasonable efforts have been made to ensure the accuracy of the information contained herein, FireArrow assumes no liability for errors or omissions. No liability is assumed for direct, incidental, or consequential damages resulting from the use of the information contained in this document.

The copyrighted software that accompanies this document is licensed to the End User for use only in strict accordance with the End User License Agreement, which the Licensee should read carefully before commencing use of the software. No part of this publication may be reproduced, transmitted, stored in a retrieval system, nor translated into any human or computer language, in any form or by any means, electronic, mechanical, magnetic, optical, chemical, manual or otherwise, without the prior written permission of the copyright owner. This document may use fictitious names for purposes of demonstration; references to be actual persons, companies, or organizations are strictly coincidental.

# <span id="page-2-0"></span>**Table of Contents**

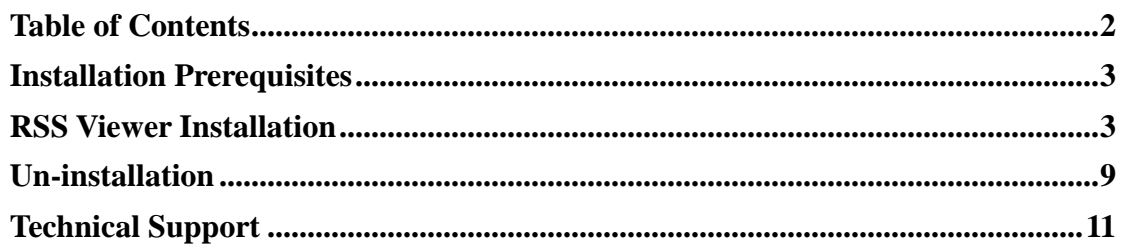

## <span id="page-3-0"></span>**Installation Prerequisites**

### **System Requirements:**

Microsoft Windows SharePoint Service 3.0, Microsoft Office SharePoint Server 2007, SharePoint Foundation 2010 or SharePoint Server 2010.

### **Supported Browser:**

- $\bullet$  Internet Explorer 6, 7, 8
- FireFox  $3.0+$
- $\bullet$  Safari 3.0+
- Chrome

#### **Language Support:**

• English

## <span id="page-3-1"></span>**RSS Viewer Installation**

There are two installation approaches. One is to use the installation wizard for automatic installation. The other way is to use STSADM command tool for manual installation. This section describes both approaches in detail.

### *Automatic Installation Approach*

The software installation package contains the installer file, solution package file, image, and etc. You must be the *SharePoint Farm Administrator* for the successful installation. The steps are as follows.

 Open the folder for RSS Viewer installation and double-click the "Setup.exe" to start the installation.

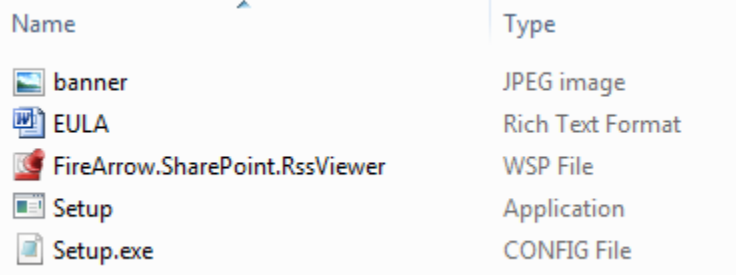

• The setup wizard will be displayed. Click "Next" to proceed.

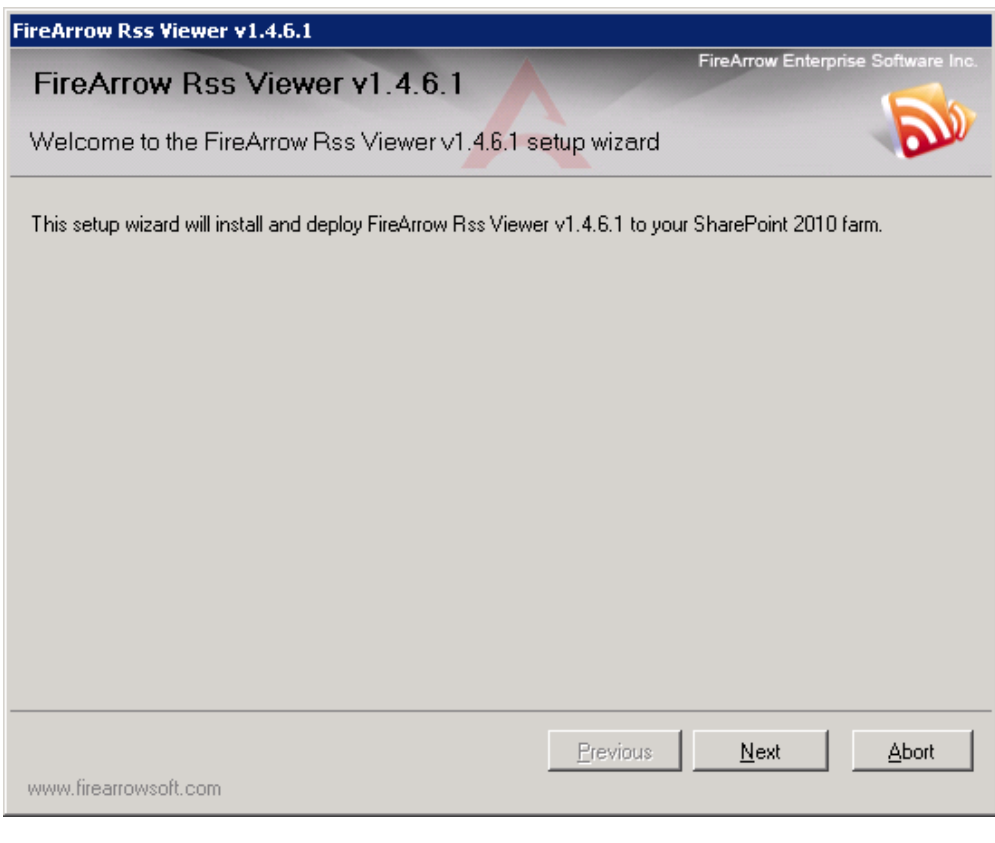

Wait for system check to complete and then click "Next".

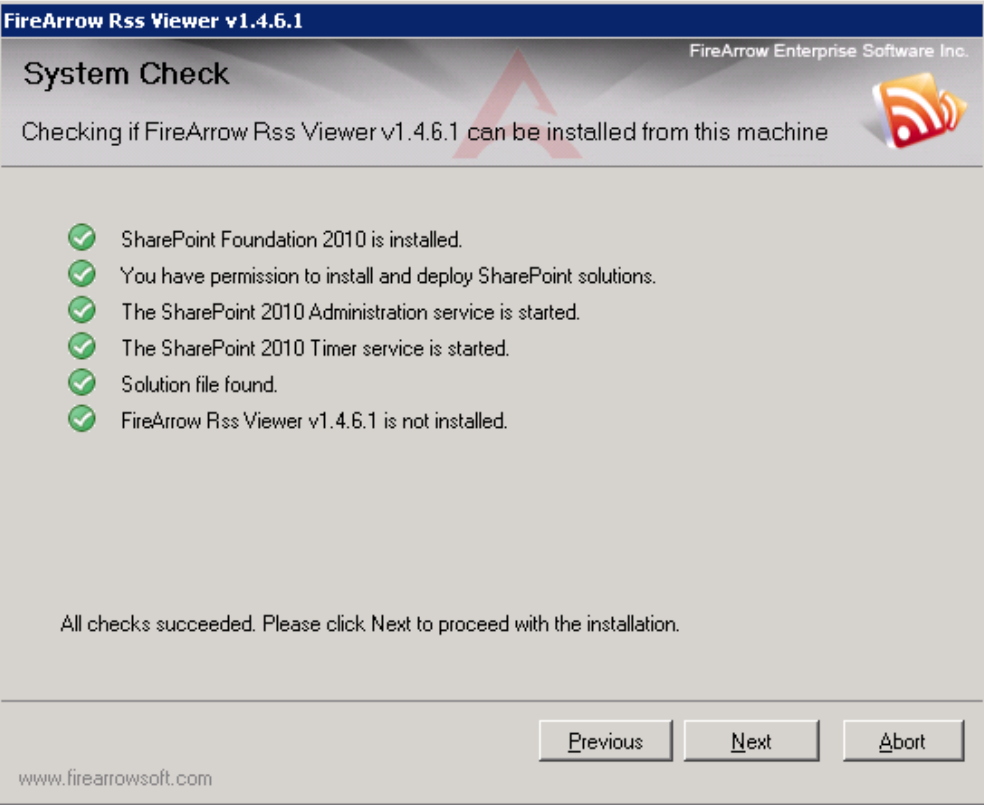

• After you have read and accepted the License Agreement, click "Next" to continue.

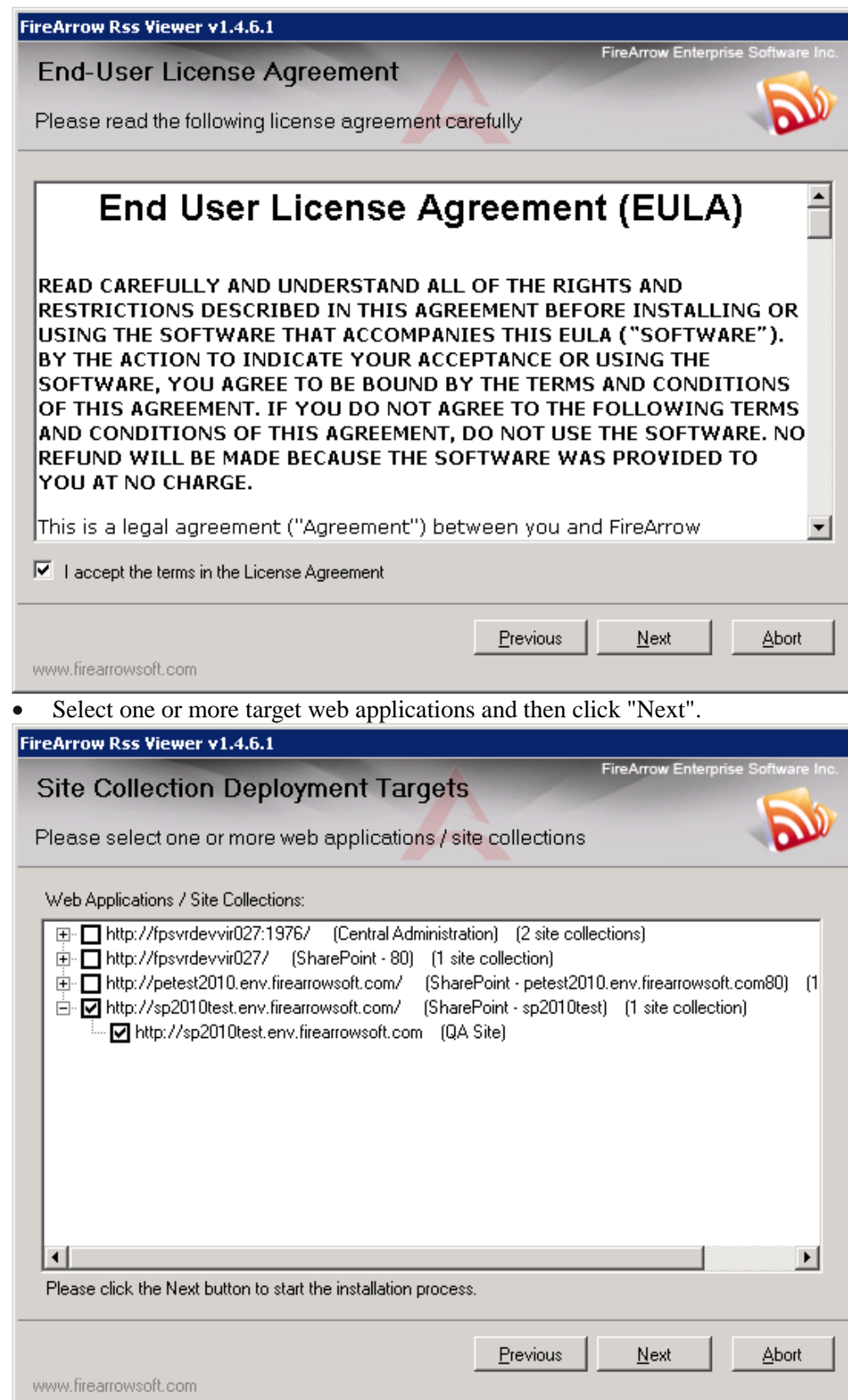

• The wizard starts installing the solution and display the installation progress.

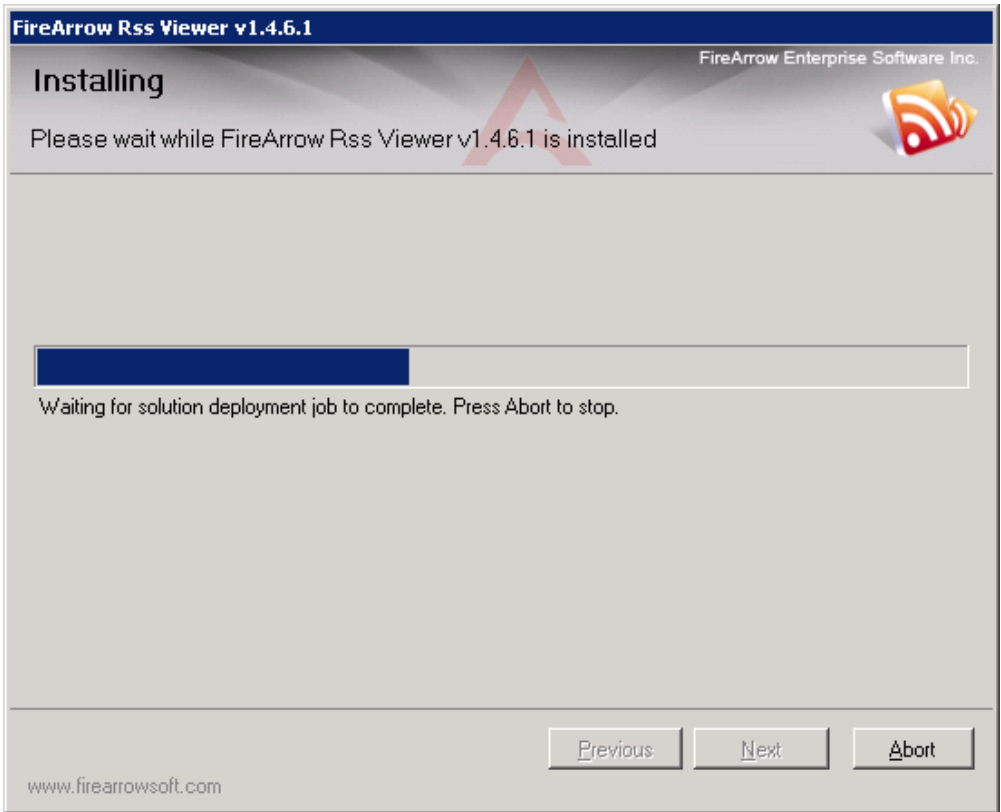

• Installation is completed successfully and clicks "Close" to exit the wizard.

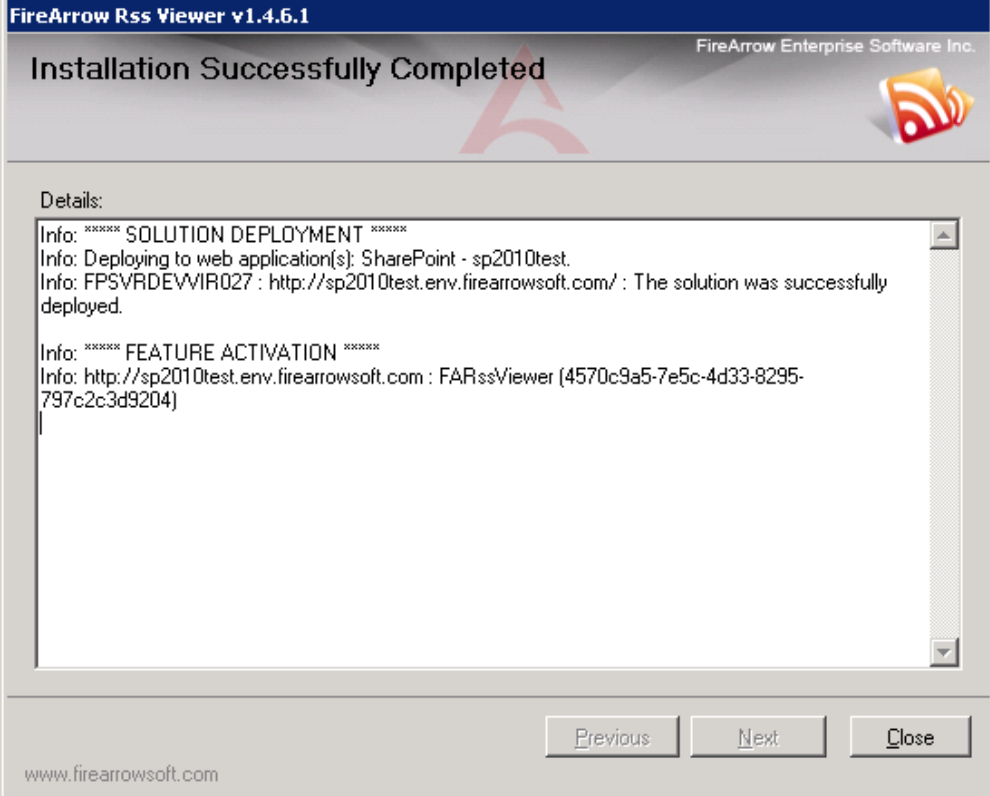

After installation, run the command "*iisreset /noforce"* to restart IIS.

## *Manual Installation Approach*

The folder for RSS Viewer installation contains the solution package which you need for manual installation.

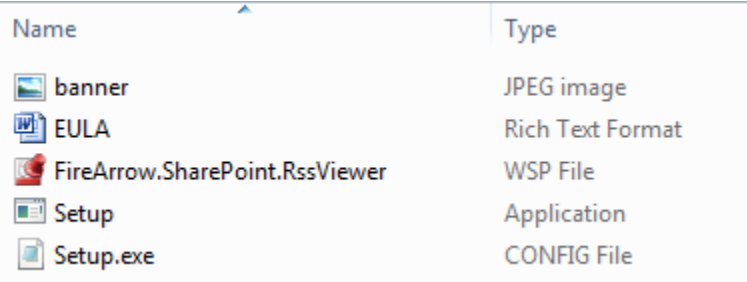

The steps for manual installation are as follows:

1. Copy the solution package to the server farm and run following commands to add the solution to the server farm:

stsadm.exe -o addsolution -filename "FireArrow.SharePoint.RssViewer.wsp" stsadm -o execadmsvcjobs

2. Then you need to deploy the solution package. You can deploy the solution package either by running STSADM commands or using the SharePoint 3.0 Central Administration web interface.

### **Option 1: STSADM commands**

You need to run the following two commands for solution deployment:

1) stsadm -o deploySolution -name "FireArrow.SharePoint. RssViewer.wsp" -immediate -url http://qa.test.FireArrowsoft.com -force –allowCasPolicies

 **Note:** Please replace the url (http://qa.test.firearrowsoft.com) with your target web application's url.

2) stsadm -o execadmsvcjobs

### **Option 2: SharePoint 3.0 Central Administration:**

1) Open Central Administration, select Operations, and select Solution management under the Global Configuration.

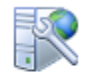

Farm Management

Configure alternate access mappings | Manage farm features | Manage farm solutions | Manage user solutions | Configure privacy options | Configure cross-firewall access zone Deploy or retract solution packages across the farm

2) Select the solution "FireArrow.SharePoint.RssViewer.wsp", and then select Deploy Solution from the Solution Properties.

### Site Actions  $\star$  2

 $\mathbf{r}$ 

SharePoint 2010 Central Administration > Solution Management This page has a list of the Solutions in the farm.

SPAdmin \*

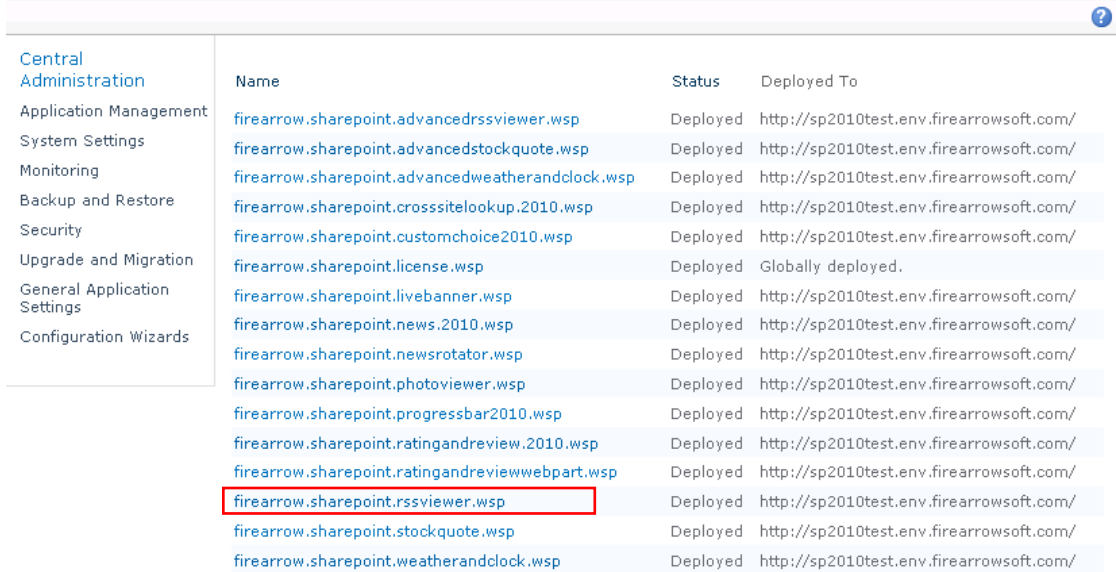

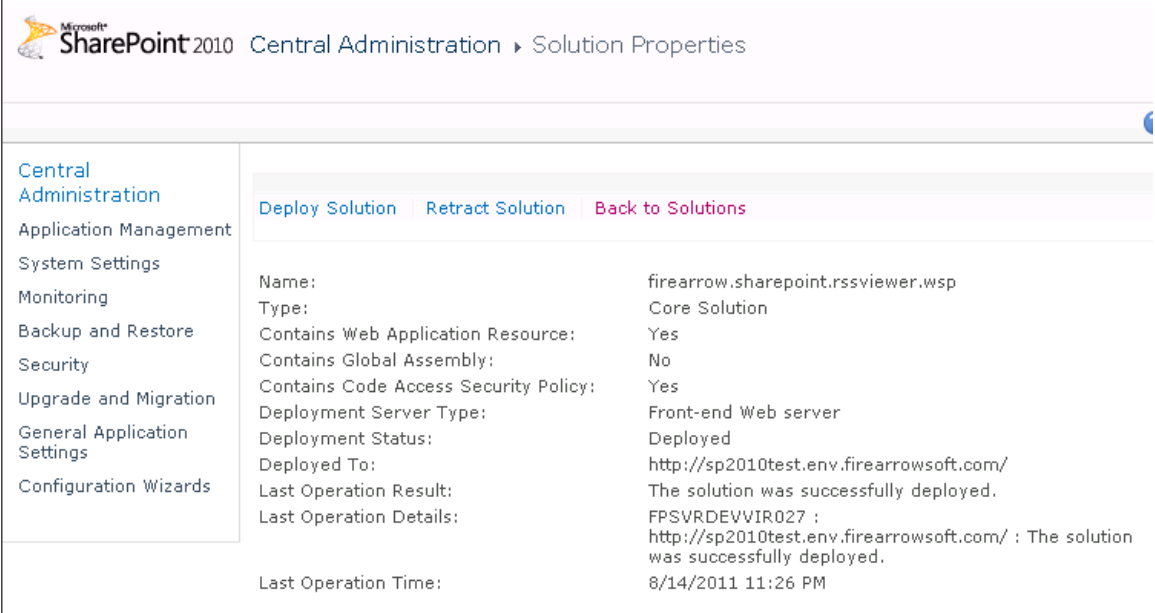

3) Set the deployment job schedule and choose the target web application where the solution will be deployed.

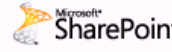

## SharePoint 2010 Central Administration > Deploy Solution

Use this page to deploy the solution.

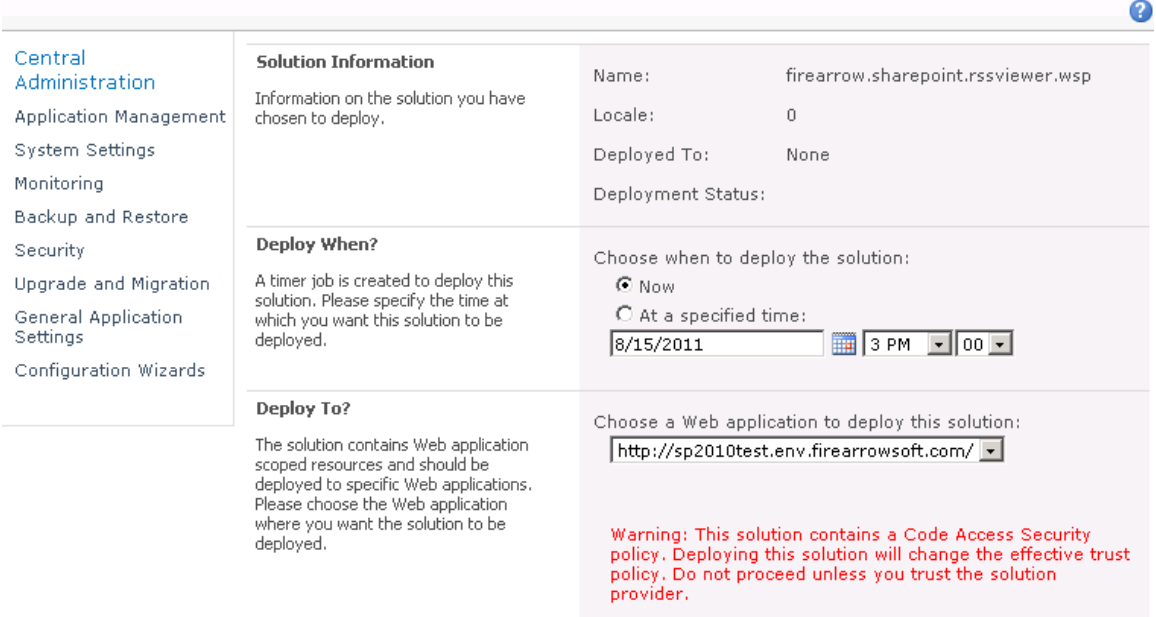

 After the solution is deployed to target web application, run the command "*iisreset /noforce"* to restart IIS.

# <span id="page-9-0"></span>**Un-installation**

You can use the installer to uninstall the RSS Viewer. The steps to uninstall it are as follows.

- 1) Run the setup.exe.
- 2) Select the radio button for "Remove" and click "Next", the solution will be uninstalled from the system.

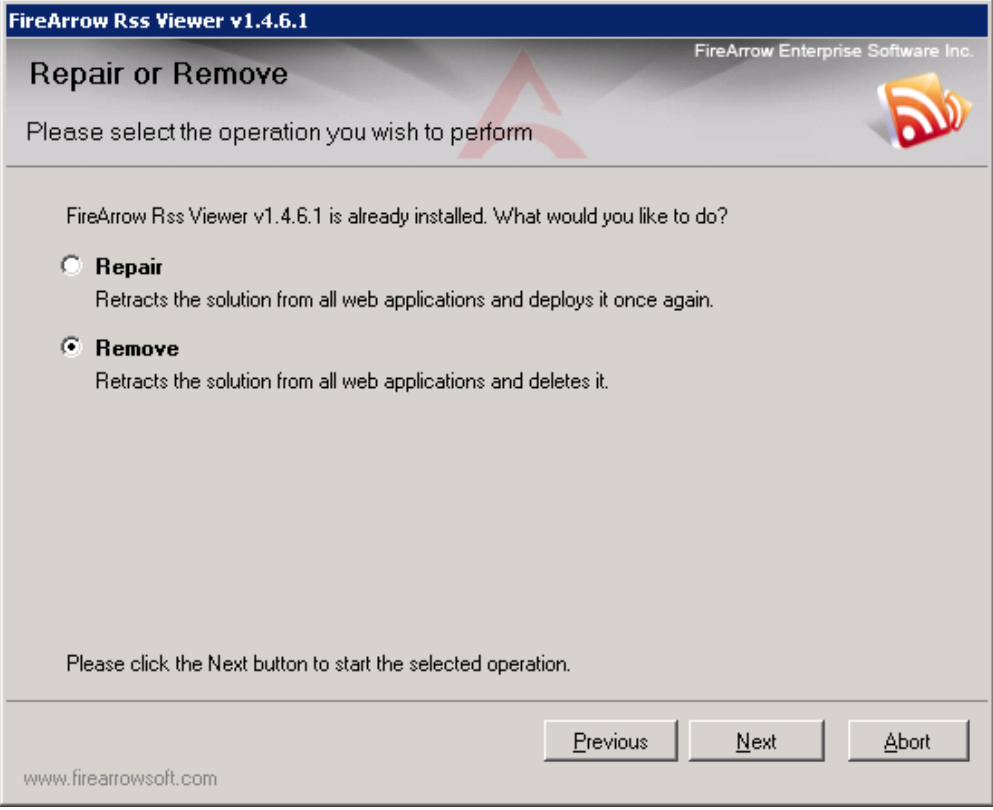

# <span id="page-11-0"></span>**Technical Support**

Please feel free to contact our technical support team when you have any question or encounter any technical difficulty.

Technical Support: support@firearrowsoft.com

Please visit our web site [\(http://www.firearrowsoft.com\)](http://www.firearrowsoft.com/) for any product update and answers to frequently asked questions.